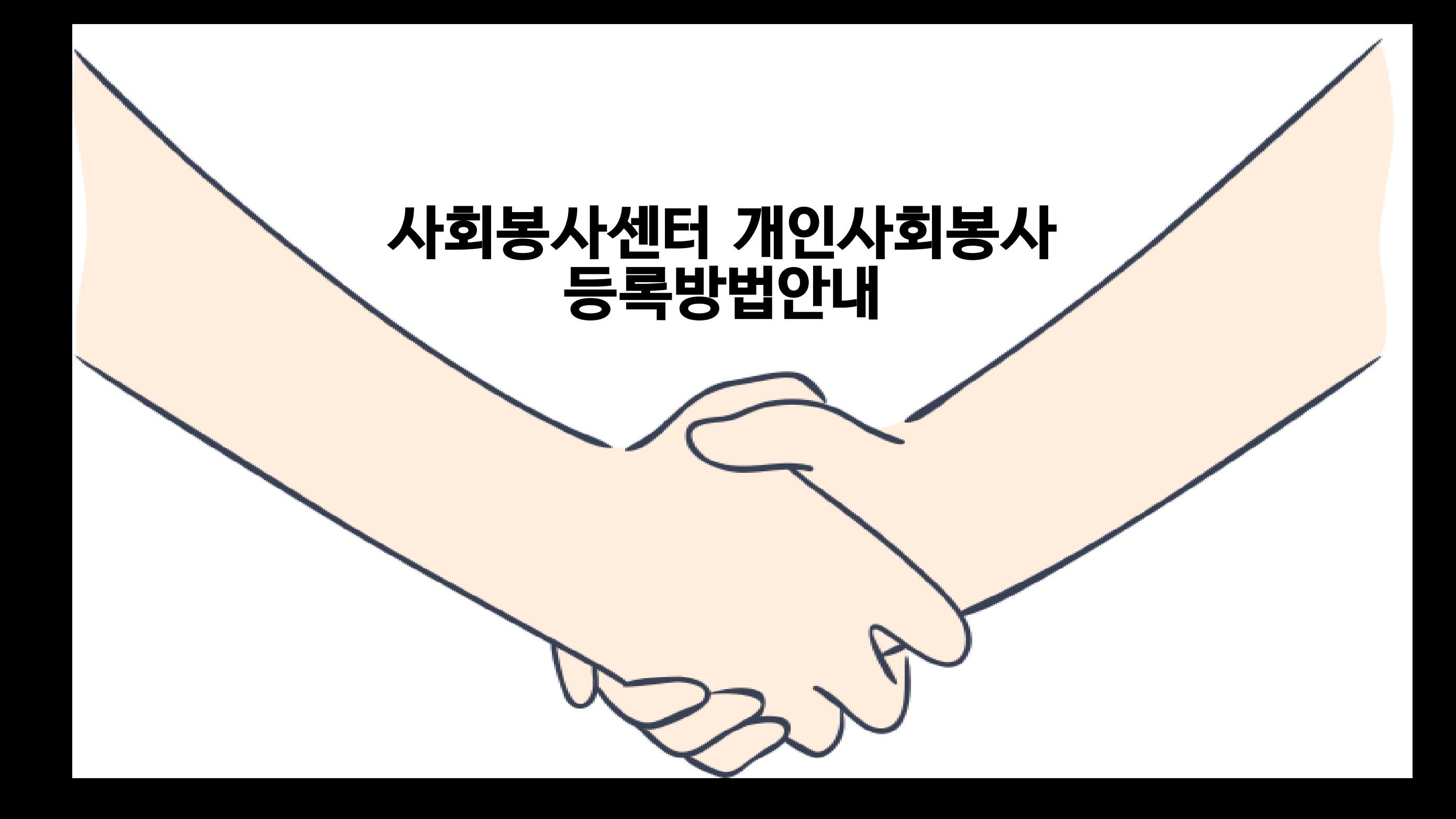

# 학교 메인 홈페이지 로그인 ▶ 종합정보시스템 ▶ 사회봉사 ▶ 개인사회봉사등록

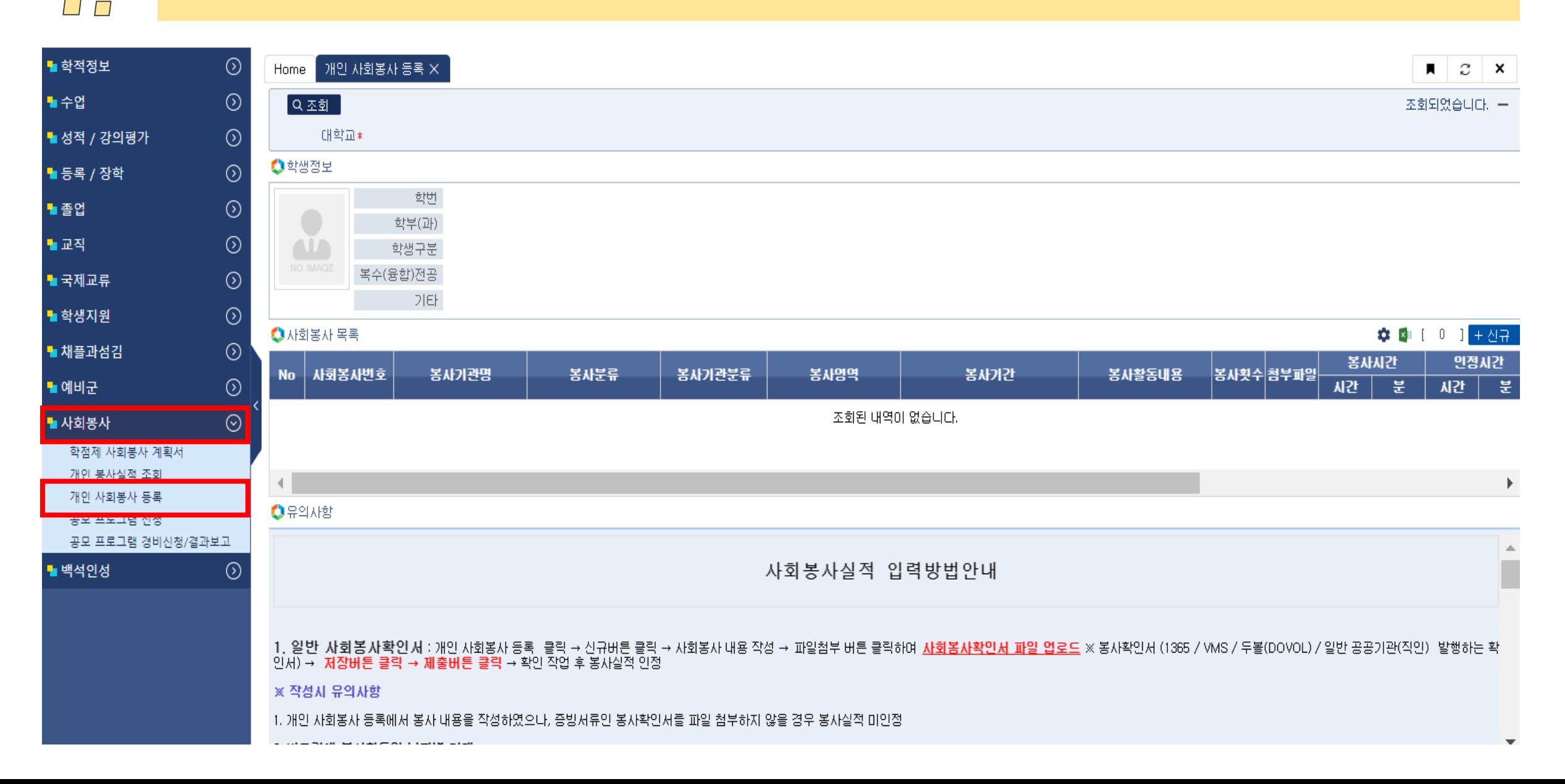

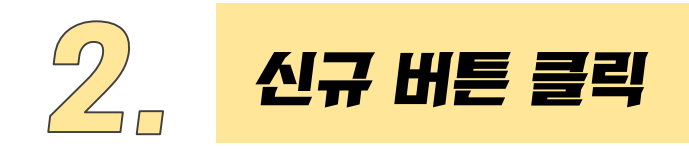

Home 개인 사회봉사 등록 X

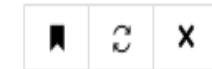

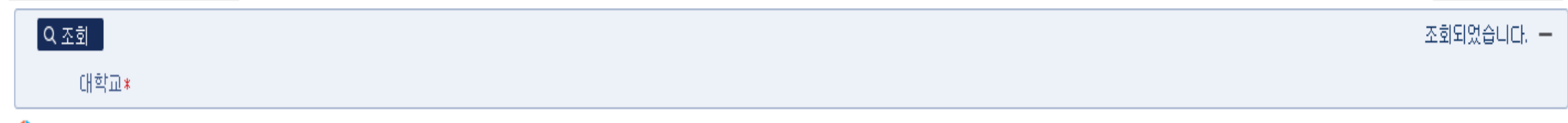

 $\bigcirc$ 학생정보

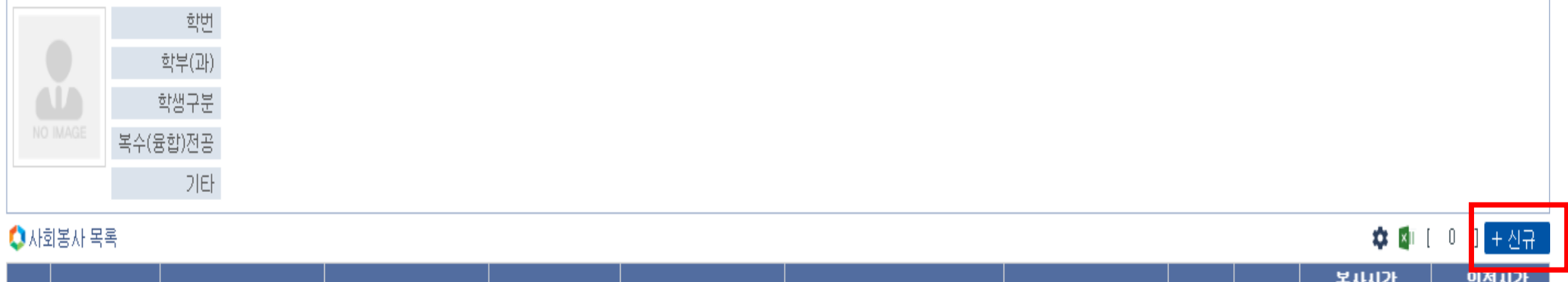

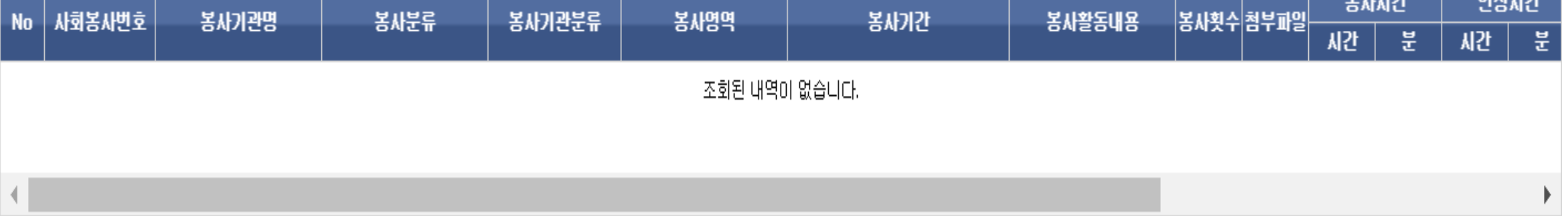

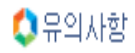

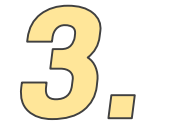

■진행정보

## 사회봉사 내용작성 ▶ 파일첨부 버튼 클릭 후 사회봉사확인서 파일 업로드

 $\times$ 

#### 개인 사회봉사 등록(팝업)

▲ 사회봉사 내용 ※ 봉사시간은 1일 8시간을 초과할 수 없습니다. 제출 제출취소 - [ + 신규 - ] 畵 삭제 : ▌■ 저장 학번/교번 \* 성명 조속 봉사기관명\* 사회봉사변호\*  $-------$ 봉사분류\* 선택 봉사기관 분류\* 선택 봉사영역 \* 선택  $\overline{\phantom{0}}$ – ▼ 0 분 봉사기간\* 봉사일수\* 봉사시간\* 이 시간 自~ 首  $\overline{0}$ **★**파일 파일첨부\* 봉사내용 비고

제출일자 접수일자 진행상태 담당자 의견

#### 달기

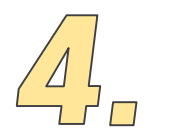

### 저장 버튼 클릭(저장 버튼을 꼭 먼저 클릭)▶ 제출 버튼 클릭

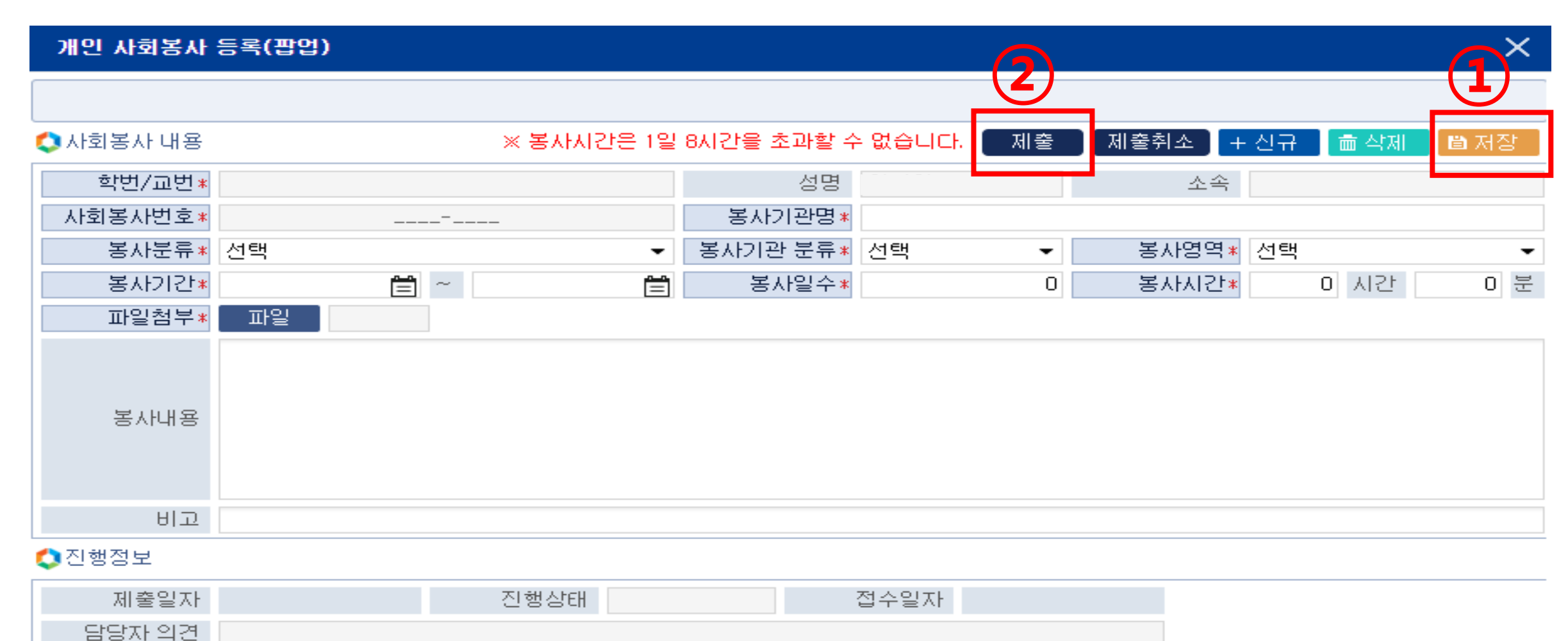

달기

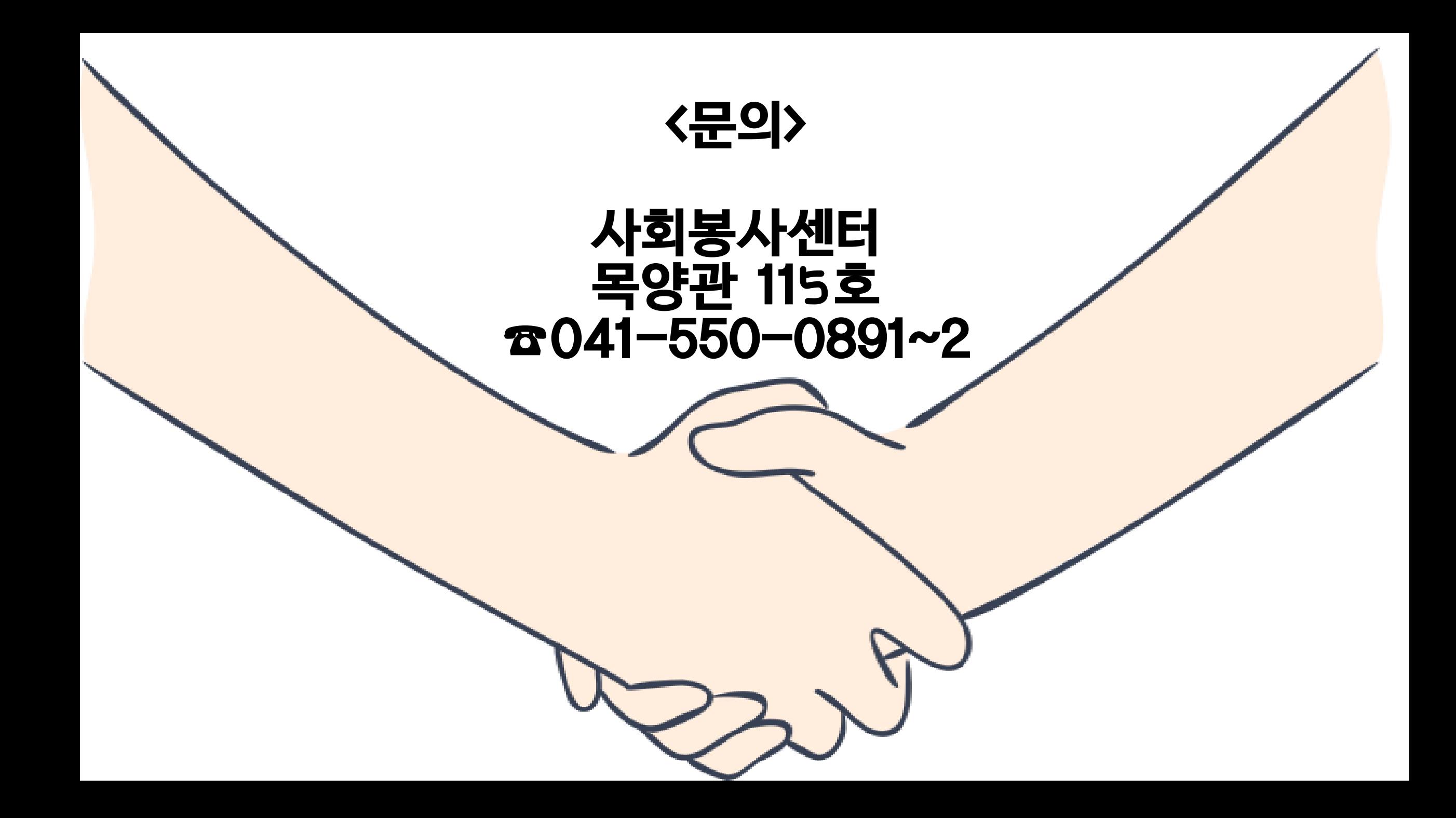